# SharePoint Bridges Agency User Training

#### SharePoint 2010

#### What is SharePoint?

SharePoint was designed to assist organizations in sharing various types of content and information.

SharePoint 2010 allows you to manage content and business processes while simplifying how people find and share information. Simplify compliance efforts and keep business information more secure through a comprehensive set of tools to manage and control content. Simplify compliance efforts and keep business information more secure with comprehensive tools.

Some examples of what can be done with SharePoint include:

- Organize group activities with shared calendars
- Share Documents
- Collaborate via a secure website anytime, anywhere
- Discuss and Manage projects with sub sites
- Exchange Data with Other Office Applications
- Transfer documents using your web browser
- Collect Customer Data with Live Forms
- Interactive surveys and data analyses

#### How does SharePoint work?

SharePoint is organized into Sites, Web Part Pages, Lists and Libraries. Sites group together content from lists and libraries and deliver the content via Web Part Pages.

Web Part Pages contain web parts, which are special page components that let visitors view content.

Content is stored in lists and libraries, and SharePoint offers plenty of built-in lists and libraries to help you add content to your pages.

Each list or library in SharePoint also has a corresponding web part that can be reused throughout SharePoint site. Along with web parts for each list, there are also special purpose web parts that can further enhance a site including media web parts and content editor web parts to name a few.

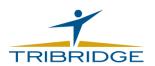

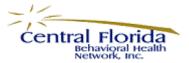

## The SharePoint Homepage

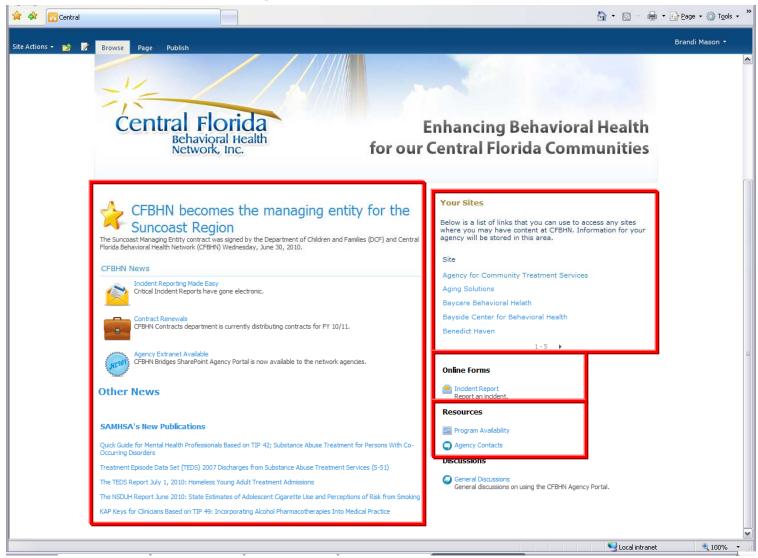

## Navigating SharePoint Bridges Home Page:

#### Right side:

Provides links to news, updates and other pertinent information provided by CFBHN and other sources

#### Left side:

- 1. Your Sites, will display a link to your agencies secure SharePoint Portal Site
- 2. Online Forms, lists any electronic forms that have been made available to all users
- 3. Resources, displays links to other features available to all users

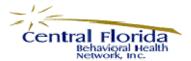

## **Agency Portal Site**

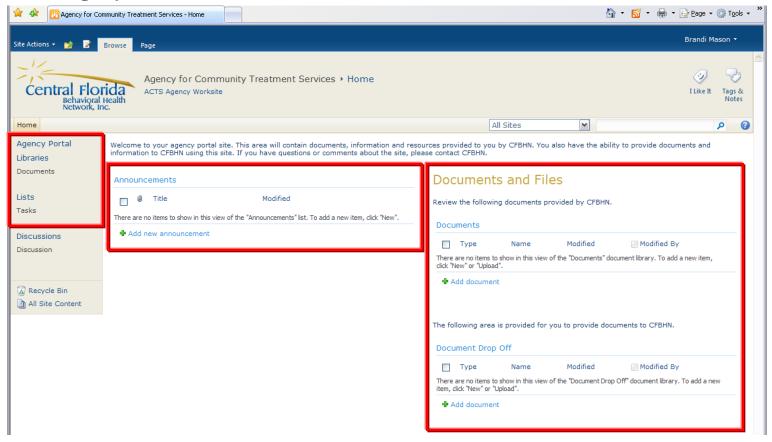

# Navigating SharePoint Bridges Agency Page:

Right Side:

Navigation provides links to the Home Page, libraries and other lists.

Middle:

Displays Announcements posted by CFBHN staff to your agency

Left Side:

Shows the document libraries available to the Agency users:

- 1. Documents
- 2. Document Drop Off

By clicking on the title bar that's shows in blue, you can navigate directly to that specific area.

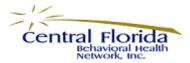

### Manage Content in a Document Library

#### Adding new documents to a library

Every agency site will contain a Document Drop Off (Agency to CFBHN) and a Documents and Files (CFBHN to Agencies) library. These are libraries where documents may be stored in the portal.

- 1. Click on Add Document beneath the Document Drop Off library.
- 2. In the dialog that appears, click browse and locate the file you wish to upload to the site.

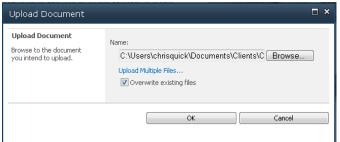

Click OK and the new document should now be listed in the document library.

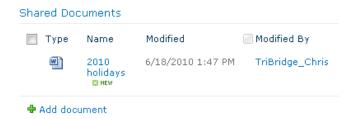

- 4. To upload multiple documents, when the dialog appears click on the link for Upload Multiple Files.
- 5. In the dialog that appears, the folders on your local computer should be shown in the left column. Navigate to the folder where documents are stored.
- 6. Select checkboxes in front of all the documents you wish to upload.

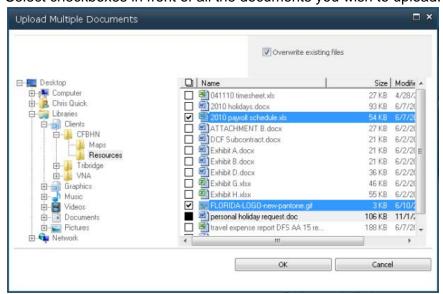

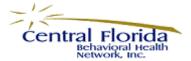

7. Click yes in the dialog that appears to begin uploading the documents.

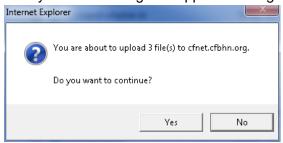

8. The new documents should be displayed in the library.

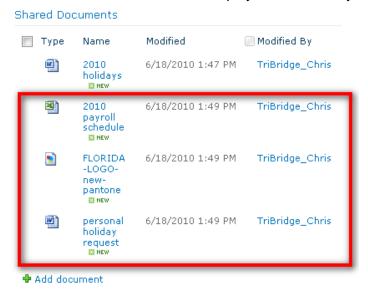

Download a document stored in you agencies SharePoint site

 As you move your mouse over the documents stored in the library, a checkbox will appear to the left of the document. Click on a single checkbox for a Word, Excel or PowerPoint file.

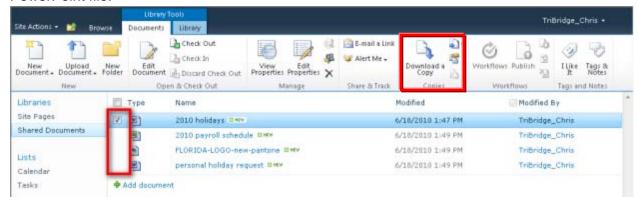

You should also observe the ribbon changing based on your selection.

2. Click Download a Copy on the ribbon and make your changes to the document. Save the document to your local file location.